## **Cadastrar Gerenciador e Usuários no Módulo de Pessoal do Sistema SAGRES**

Para utilizar o Módulo de Pessoal, é necessário designar quem será o Gerenciador do Sistema para a Unidade Jurisdicionada, conforme artigos 8º e 9º da Resolução TC n.º 20/2016, conjugado com o artigo 4º, §2º da Resolução TC n.º 26/2016.

A solicitação de designação ou destituição de Gerenciador de Sistema deverá ser realizada através do **Sistema de Usuários**, mediante inserção de **ofício em formato eletrônico**, e ficará sujeita a análise e validação do TCEPE.

O ofício deverá informar o sistema ou sistemas a serem gerenciados, conter número e ano da portaria de designação, nome completo, CPF, endereço de correio eletrônico, cargo e tipo de vínculo do Gerenciador de Sistema. Uma mesma pessoa física poderá acumular a função de Gerenciador de Sistema para mais de uma Unidade Jurisdicionada e para mais de um sistema do TCE-PE.

O Sistema de Usuários está disponível do site do TCE-PE [www.tce.pe.gov.br](http://www.tce.pe.gov.br/), através do *link* de Acesso Rápido "Sistema de Usuários" ([http://sistemas.tce.pe.gov.br/usuarios/\)](http://sistemas.tce.pe.gov.br/usuarios/) localizado na página principal do site.

Ao clicar no *link*, será exibida a tela de acesso ao Sistema de Usuários do TCE-PE. Para fazer uma solicitação de designação ou destituição de Gerenciador de Sistema não é necessário fazer login. Deve-se clicar no link **Solicitar designação/destituição de gerenciador**, conforme imagem abaixo.

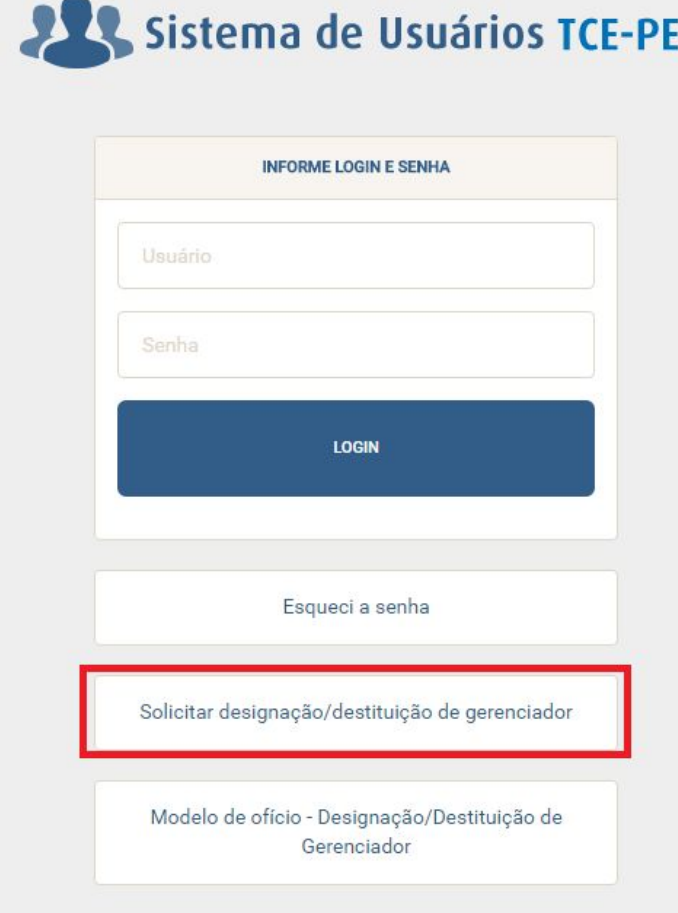

Qualquer pessoa pode solicitar a designação ou destituição de Gerenciador de Sistema, que estará sujeito à análise e validação do TCE-PE.

O próximo passo será informar o **e-mail do solicitante** (pessoa que está sendo designada ou destituída para a função de Gerenciador de Sistema), bem como o **tipo de solicitação** (designação de gerenciador de sistema ou destituição de gerenciador de sistema), conforme imagem a seguir.

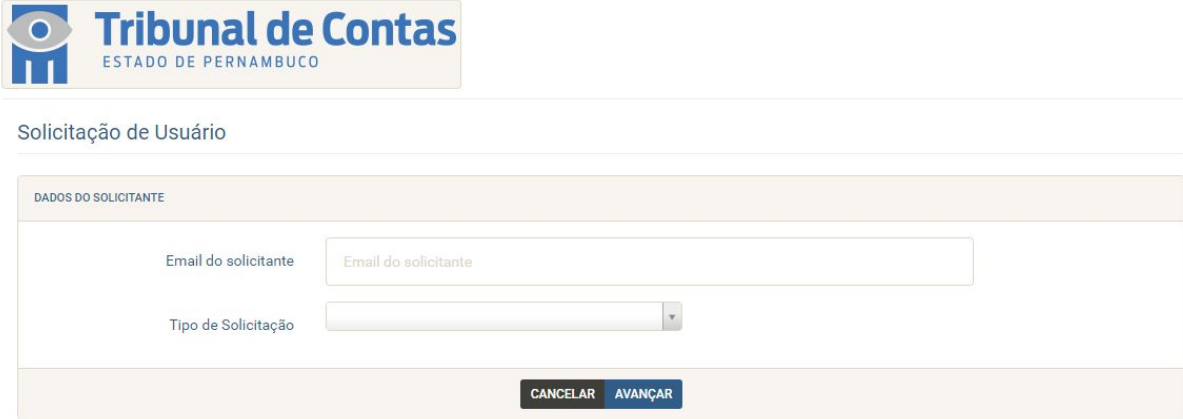

O e-mail informado deve ser individual e acessado exclusivamente por seu proprietário.

Ao clicar em **Avançar**, o sistema remeterá à tela de solicitação de cadastro para preenchimento dos campos.

O solicitante deverá informar:

- **Unidade Jurisdicionada**: Unidade Jurisdicionada (UJ) da qual foi designada o Gerenciador de Sistema.
- **Módulo**: sistema do TCE-PE para o qual foi designado Gerenciador de Sistema.
- **● CPF**
- **Nome: nome completo.**
- **● Data de nascimento**
- **● Estado civil**
- **● Identidade, Órgão expedidor e Data de expedição**
- **E-mail**: deve ser individual e acessado exclusivamente por seu proprietário.
- **E-mail opcional**: e-mails adicionais (campo de preenchimento opcional).
- **● Celular, telefone residencial, telefone comercial**
- **● Logradouro, complemento, número, bairro, município e CEP**
- **Tipo de Vínculo**: prestador de serviço ou servidor da UJ.
- **Dados da Portaria de Designação**:
	- **Número e ano da portaria**: devem corresponder às mesmas informações constantes no ofício anexado.
	- **Publicada em**: data de publicação da portaria.
	- **Data Inicial da Vigência**: data em que a portaria entra em vigor.
	- **Cargo**: cargo exercido na UJ ou como prestador de serviço.
	- **Ofício**: arquivo anexado, assinado digitalmente pelo representante legal da unidade, informando o sistema ou sistemas que serão objeto de gerenciamento e contendo número e ano da portaria de designação, nome completo e CPF do Gerenciador de Sistema.

O arquivo anexado deverá obedecer às seguintes especificações:

- formato PDF (*Portable Document Format*);
- tamanho máximo de 2 MB (*megabytes*) por arquivo;
- a assinatura digital deve permitir a identificação inequívoca do signatário, aferindo-se a origem e a integridade do documento, com base em certificado digital padrão ICP-BRASIL, tipo A-3 ou A-4, emitido por Autoridade Certificadora Credenciada, na forma de lei específica, até quinze dias da sua publicação.

Após clicar em **salvar**, o solicitante deverá aguardar o recebimento de uma mensagem para os e-mails cadastrados (do solicitante e do Gerenciador do Sistema), informando que a solicitação foi aprovada. No e-mail do Gerenciador, seguirá também a **senha** provisória de acesso aos sistemas para os quais foi designado. Essa senha é única para todos os sistemas, de uso pessoal e intransferível e pode ser alterada a qualquer momento sem prévia autorização do TCE-PE.

A nova senha deve respeitar os seguintes critérios:

- conter no mínimo 7 e no máximo 14 caracteres:
- conter ao menos três dos quatro grupos de caracteres a seguir: letras minúsculas, maiúsculas, algarismos e caracteres não alfabéticos.

Em caso de impossibilidade de acesso ao correio eletrônico, o Gerenciador de Sistema deve solicitar à **Central de Atendimento ao Jurisdicionado** (0800 281 7717 ou atendimento@tce.pe.gov.br) a alteração de seu endereço de correio eletrônico cadastrado no Sistema de Usuários, através de documento assinado eletronicamente.

Modelo de Ofício

O TCE-PE disponibiliza, para download, arquivo contendo **modelos de ofício** que poderão ser utilizados para informar ao Tribunal a designação, destituição ou substituição de Gerenciador de Sistema. Os modelos estão disponíveis na página inicial do **Sistema de Usuários** [\(http://sistemas.tce.pe.gov.br/usuarios/](http://sistemas.tce.pe.gov.br/usuarios/)), através de link destacado na imagem abaixo.

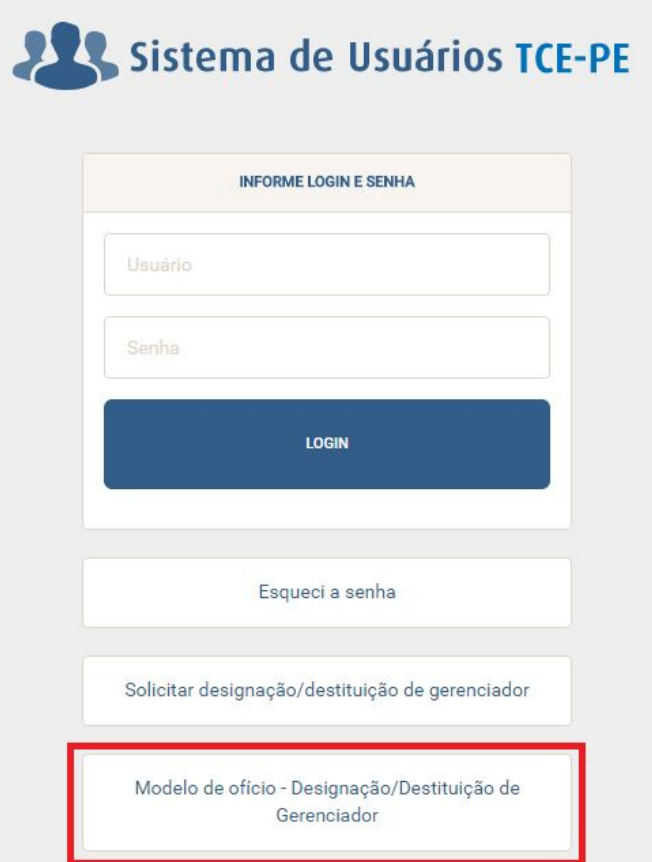

A mesma portaria poderá destituir um ou mais Gerenciadores de Sistema e designar um ou mais Gerenciadores de Sistema, desde que seja para os mesmos sistemas do TCE-PE (ver modelo de substituição de gerenciador).

Maiores informações sobre designação e destituição de gerenciadores do Sagres encontram-se divulgadas no **"Guia de Orientação aos Gestores - Obrigações Perante o TCE-PE"**. O documento está disponível no *site* do TCE-PE na seção **Gestores > Calendário de Obrigações**, ou pode ser acessado diretamente através do link [www.tce.pe.gov.br/calendario.](http://www.tce.pe.gov.br/calendario.)

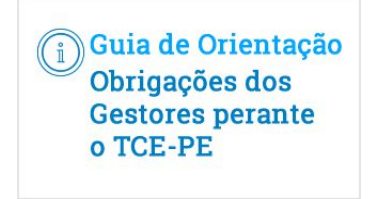

## **Como cadastrar um usuário**

Depois de designado, o gerenciador poderá então cadastrar os usuários que irão utilizar o sistema. Ele fará isso utilizando o **Sistema de Usuários** [\(http://sistemas.tce.pe.gov.br/usuarios/\)](http://sistemas.tce.pe.gov.br/usuarios/).

Após fazer o login, o gerenciador tem acesso, na tela de avisos, à dica **Como cadastrar um usuário** (ver imagem abaixo).

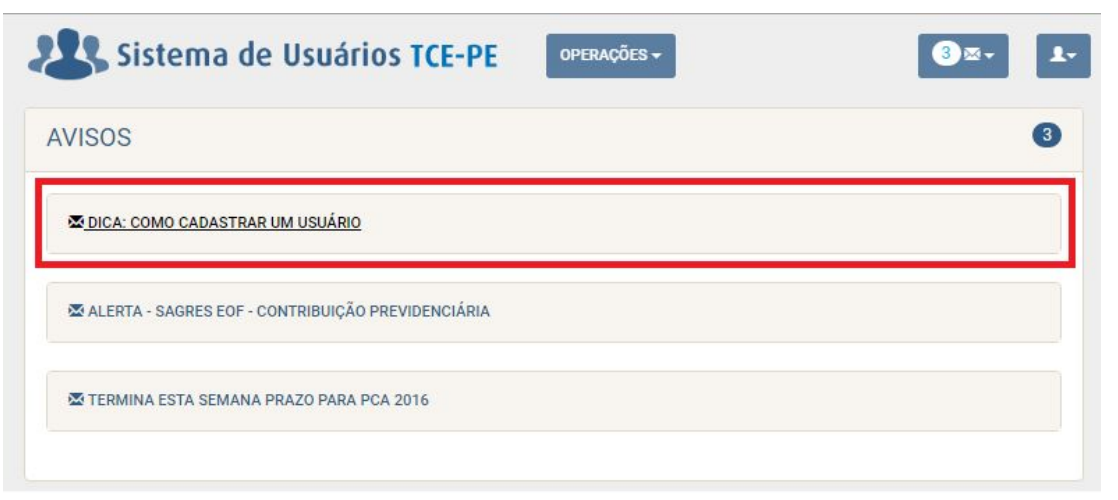

Ao clicar na dica, o sistema exibe o procedimento detalhado de cadastramento de usuários.

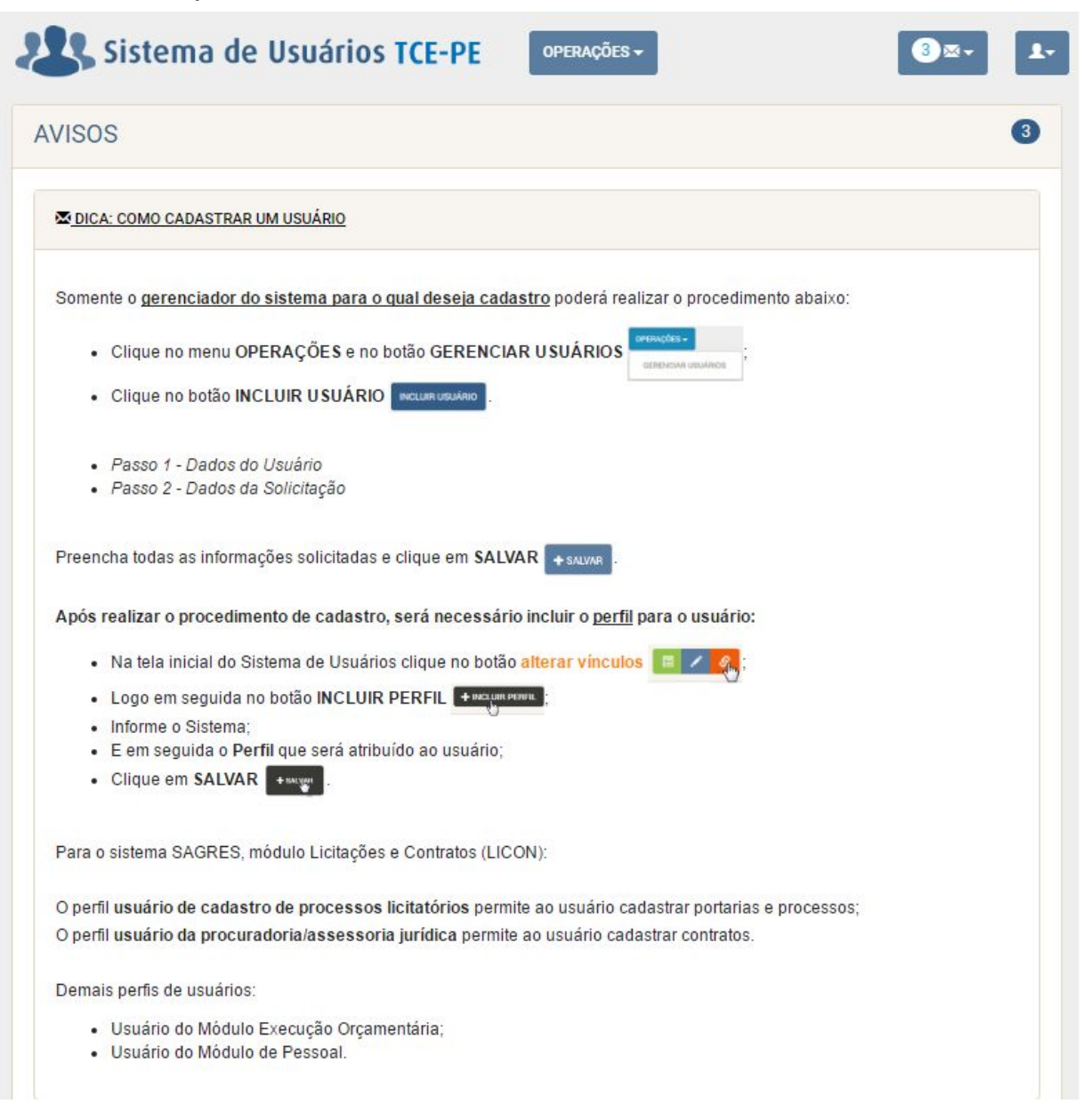